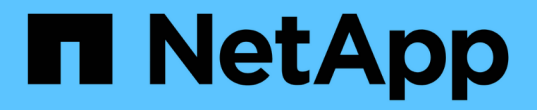

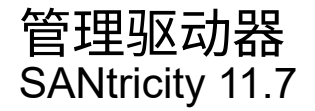

NetApp February 12, 2024

This PDF was generated from https://docs.netapp.com/zh-cn/e-series-santricity-117/sm-hardware/drivestates.html on February 12, 2024. Always check docs.netapp.com for the latest.

# 目录

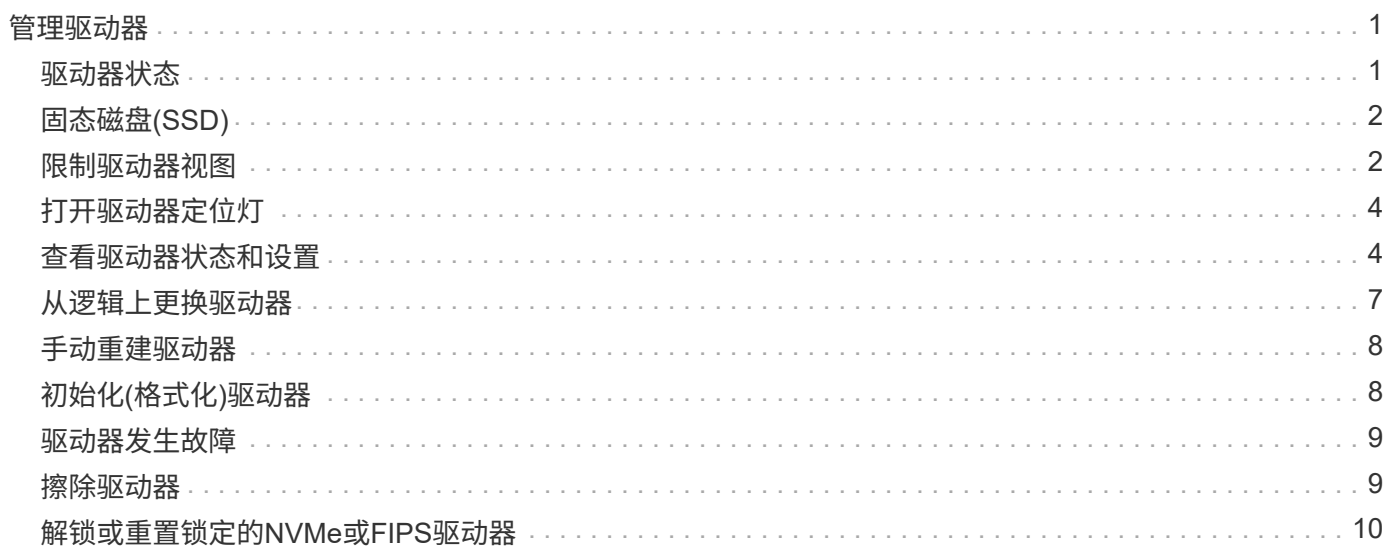

# <span id="page-2-0"></span>管理驱动器

# <span id="page-2-1"></span>驱动器状态

# System Manager会报告驱动器的各种状态。

### 可访问性状态

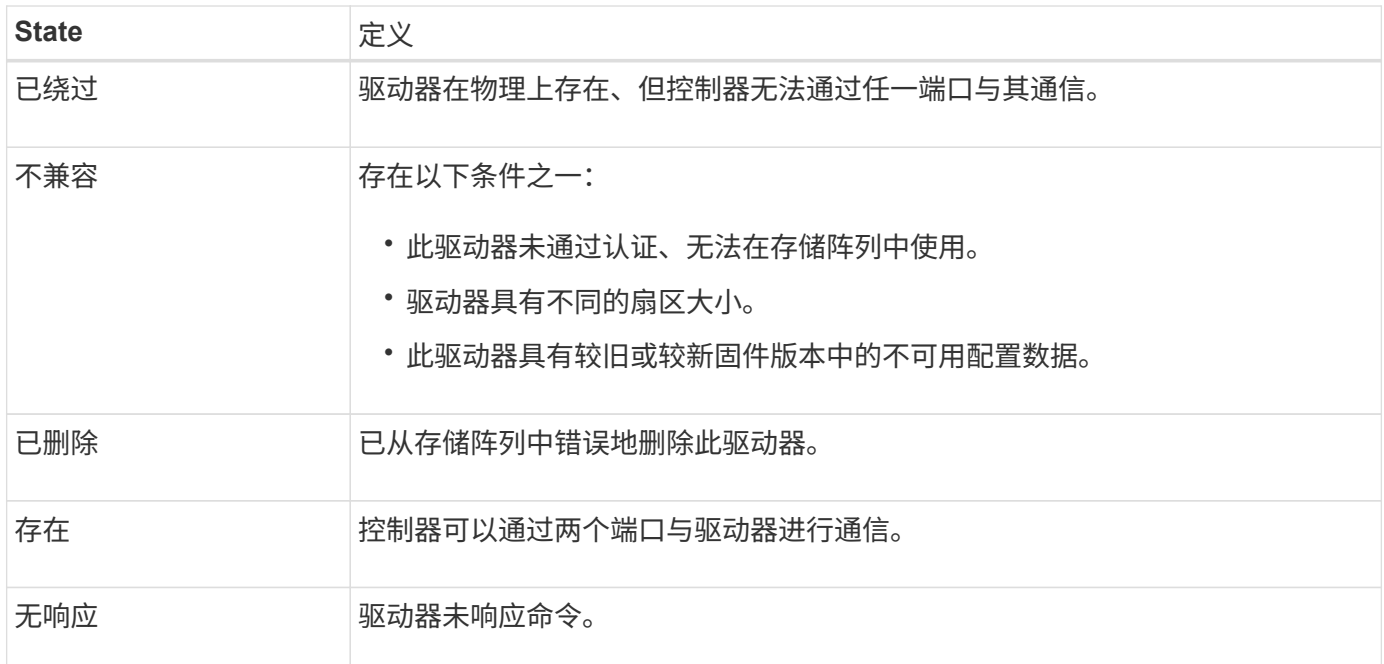

### 角色状态

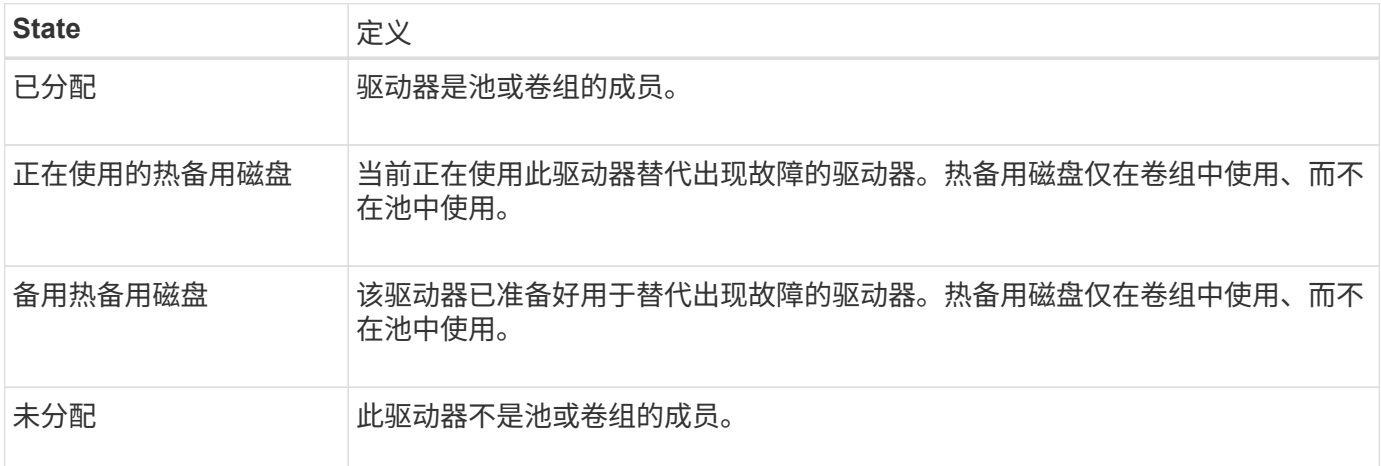

## 可用性状态

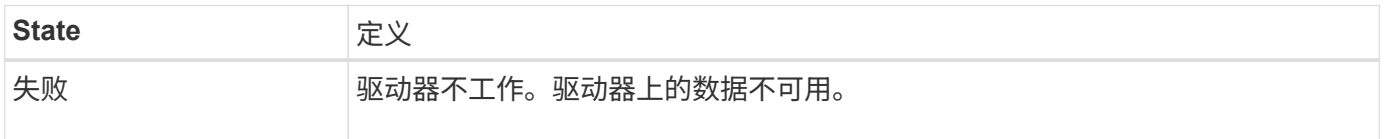

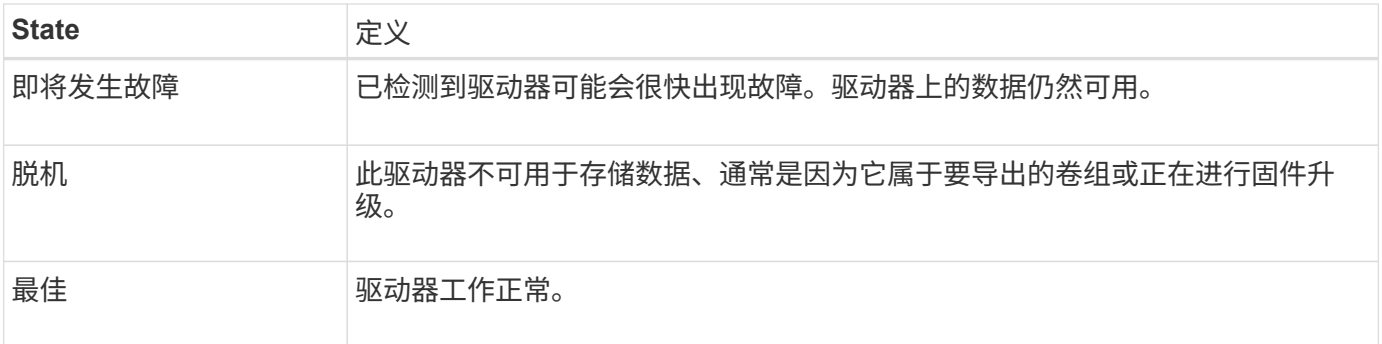

# <span id="page-3-0"></span>固态磁盘**(SSD)**

固态磁盘( SSD) 是指使用固态内存( Flash) 持久存储数据的数据存储设备。SSD 可 模拟传统硬盘驱动器,并可与硬盘驱动器使用相同的接口。

#### **SSD**的优势

与硬盘驱动器相比、SSD的优势包括:

- 启动速度更快(无转速)
- 延迟更短
- 每秒I/O操作数(IOPS)更高
- 可靠性更高、移动部件更少
- 更低的电耗
- 产生的热量更少、所需的散热也更少

#### 识别**SSD**

在硬件页面中、您可以在前架视图中找到SSD。查找显示闪电图标的驱动器托架、该图标表示已安装SSD。

#### 卷组

一个卷组中的所有驱动器都必须具有相同的介质类型(所有SSD或所有硬盘驱动器)。卷组不能混合使用介质类型 或接口类型。

#### 缓存

控制器的写入缓存始终为SSD启用。写入缓存可提高性能并延长SSD的使用寿命。

除了控制器缓存之外、您还可以实施SSD缓存功能来提高整体系统性能。在SSD缓存中、数据会从卷复制并存 储在两个内部RAID卷上(每个控制器一个)。

## <span id="page-3-1"></span>限制驱动器视图

如果存储阵列包含具有不同类型的物理和逻辑属性的驱动器、则硬件页面将提供筛选字

段、以帮助您限制驱动器视图并查找特定驱动器。

关于此任务

驱动器筛选器可以将视图限制为在某些逻辑位置(例如卷组1)仅查看某些类型的物理驱动器(例如、所有SAS)以及 某些安全属性(例如、支持安全)。您可以同时使用这些筛选器、也可以单独使用这些筛选器。

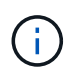

如果所有驱动器共享相同的物理属性、则不会显示\*显示驱动器…\*筛选字段。如果所有驱动器共 享相同的逻辑属性、则不会显示存储阵列\*筛选器字段中的\*任意位置。

步骤

- 1. 选择 \* 硬件 \* 。
- 2. 在第一个筛选器字段(在\*显示驱动器…\*下)中、单击下拉箭头以显示可用的驱动器类型和安全属性。

驱动器类型可能包括:

- 驱动器介质类型(SSD、HDD)
- 驱动器接口类型
- 驱动器容量(最高到最低)
- 驱动器速度(从高到低) 安全属性可能包括:
- 支持安全保护
- 已启用安全保护
- 支持DA (数据保证)
- 符合 FIPS
- 符合FIPS (FIPS 140-2)
- FIPS兼容(FIPS 140-2)

如果所有驱动器的这些属性中有任何一个都相同、则它们不会显示在下拉列表中。例如、如果存储阵列 包含SAS接口且速度为15000 RPM的所有SSD驱动器、但某些SSD具有不同的容量、则下拉列表仅显示 容量作为筛选选项。

从字段中选择一个选项后、与您的筛选条件不匹配的驱动器将在图形视图中灰显。

3. 在第二个筛选器框中、单击下拉箭头以显示驱动器的可用逻辑位置。

如果需要清除筛选条件、请选择筛选框最右侧的\*清除\*。

逻辑位置可能包括:

◦ 池

 $\binom{1}{1}$ 

- 卷组
- 热备用磁盘
- SSD 缓存
- 未分配

从字段中选择一个选项后、与您的筛选条件不匹配的驱动器将在图形视图中灰显。

4. 或者、您也可以选择筛选器字段最右侧的\*打开定位灯\*来打开所显示驱动器的定位灯。

此操作可帮助您以物理方式查找存储阵列中的驱动器。

## <span id="page-5-0"></span>打开驱动器定位灯

在硬件页面中、您可以打开定位器指示灯以查找驱动器在存储阵列中的物理位置。

关于此任务

您可以找到硬件页面上显示的单个或多个驱动器。

#### 步骤

- 1. 选择 \* 硬件 \* 。
- 2. 要查找一个或多个驱动器、请执行以下操作之一:
	- 单驱动器—从磁盘架图中、找到要在阵列中物理定位的驱动器。(如果图形显示了控制器、请单击\*显示 磁盘架正面\*。) 单击驱动器以显示其上下文菜单、然后选择\*打开定位灯\*。

驱动器的定位灯亮起。找到驱动器后、返回对话框并选择\*关闭\*。

◦ 多个驱动器-在筛选器字段中、从左侧下拉列表中选择一个物理驱动器类型、从右侧下拉列表中选择一个 逻辑驱动器类型。与您的条件匹配的驱动器数量显示在字段最右侧。接下来、您可以单击\*打开定位灯\* 或从上下文菜单中选择\*查找所有筛选的驱动器\*。找到驱动器后、返回对话框并选择\*关闭\*。

### <span id="page-5-1"></span>查看驱动器状态和设置

您可以查看驱动器的状态和设置、例如介质类型、接口类型和容量。

步骤

- 1. 选择 \* 硬件 \* 。
- 2. 如果图形显示了控制器、请单击\*显示磁盘架正面\*。

此图将发生变化、以显示驱动器、而不是控制器。

3. 选择要查看其状态和设置的驱动器。

此时将打开驱动器的上下文菜单。

4. 选择 \* 查看设置 \* 。

此时将打开驱动器设置对话框。

5. 要查看所有设置、请单击对话框右上角的\*显示更多设置\*。

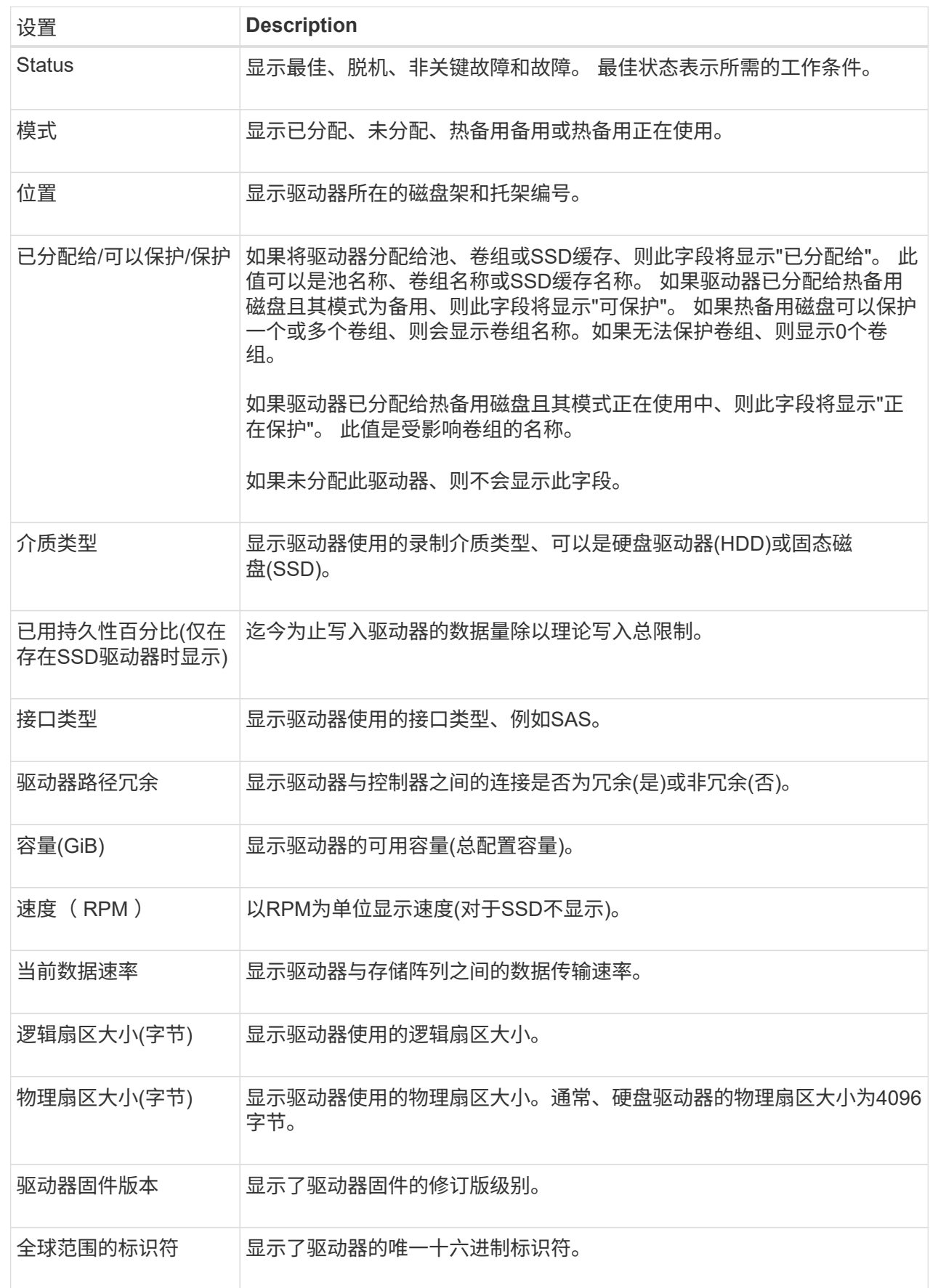

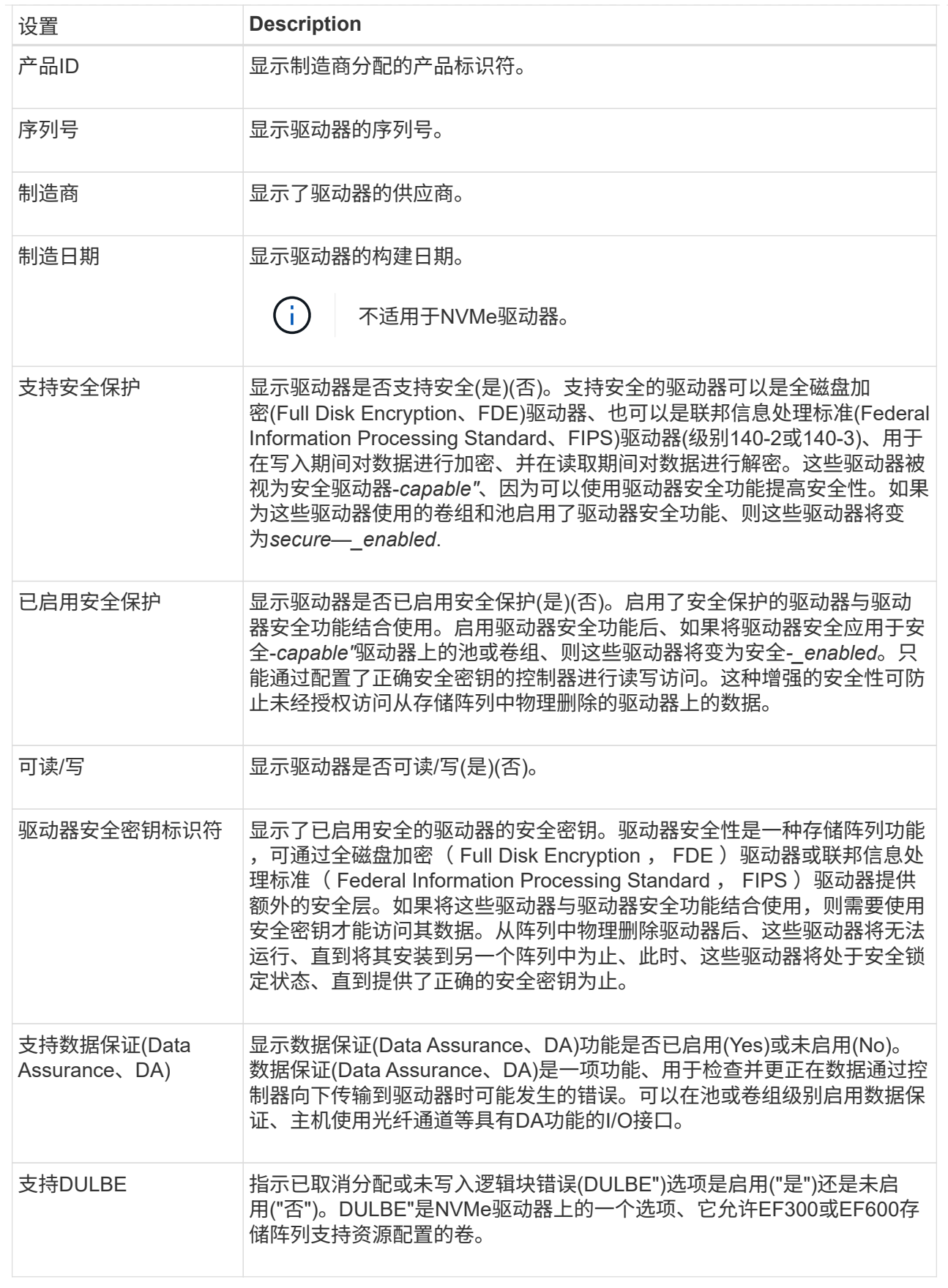

#### 6. 单击 \* 关闭 \* 。

## <span id="page-8-0"></span>从逻辑上更换驱动器

如果某个驱动器出现故障或您出于任何其他原因需要更换、则可以在逻辑上将故障驱动器 更换为未分配的驱动器或完全集成的热备用驱动器。

关于此任务

在逻辑上替换某个驱动器时、该驱动器将变为已分配、然后成为关联池或卷组的永久成员。

您可以使用logical replace选项替换以下类型的驱动器:

- 故障驱动器
- 缺少驱动器
- Recovery Guru通知您即将停产的SSD驱动器
- Recovery Guru通知您驱动器即将发生故障的硬盘驱动器
- 已分配的驱动器(仅适用于卷组中的驱动器、而不适用于池中的驱动器)

#### 开始之前

替代驱动器必须具有以下特征:

- 处于最佳状态
- 处于未分配状态
- 与要更换的驱动器具有相同的属性(介质类型、接口类型等)
- 相同的FDE功能(建议、但不要求)
- 相同的DA功能(建议使用、但不要求使用)
- 步骤
- 1. 选择 \* 硬件 \* 。
- 2. 如果图形显示了控制器、请单击\*显示磁盘架正面\*。

此图将发生变化、以显示驱动器、而不是控制器。

3. 单击要在逻辑上替换的驱动器。

此时将显示驱动器的上下文菜单。

- 4. 单击\*逻辑替换\*。
- 5. \*可选:\*选中\*更换后故障驱动器\*复选框、以便在更换后使原始驱动器发生故障。

只有在原始分配的驱动器未出现故障或不缺失时、才会启用此复选框。

6. 从\*选择替代驱动器\*表中、选择要使用的替代驱动器。

此表仅列出与要更换的驱动器兼容的驱动器。如果可能、请选择一个将保持磁盘架丢失保护和抽屉丢失保护 的驱动器。

7. 单击\*替换\*。

如果原始驱动器出现故障或丢失、则会使用奇偶校验信息在替代驱动器上重建数据。此重建将自动开始。驱 动器的故障指示灯熄灭、池或卷组中驱动器的活动指示灯开始闪烁。

如果原始驱动器未出现故障或丢失、则其数据将复制到替代驱动器。此复制操作将自动开始。复制操作完成 后、系统会将原始驱动器过渡到未分配状态、或者如果选中了复选框、则过渡到故障状态。

## <span id="page-9-0"></span>手动重建驱动器

更换驱动器后、驱动器重建通常会自动开始。如果驱动器重建未自动启动、您可以手动启 动重建。

 $(i)$ 只有在技术支持或 Recovery Guru 指示执行此操作时,才能执行此操作。

步骤

- 1. 选择 \* 硬件 \* 。
- 2. 如果图形显示了控制器、请单击\*显示磁盘架正面\*。

此图将发生变化、以显示驱动器、而不是控制器。

3. 单击要手动重建的驱动器。

此时将显示驱动器的上下文菜单。

4. 选择\*重建\*、然后确认您要执行此操作。

## <span id="page-9-1"></span>初始化**(**格式化**)**驱动器

如果将分配的驱动器从一个存储阵列移动到另一个存储阵列、则必须先初始化(格式化)驱 动器、然后才能在新存储阵列中使用它们。

关于此任务

初始化会从驱动器中删除先前的配置信息、并将其返回到未分配状态。然后、可以将此驱动器添加到新存储阵列 中的新池或卷组中。

移动单个驱动器时、请使用初始化驱动器操作。如果要将整个卷组从一个存储阵列移动到另一个存储阵列、则无 需初始化驱动器。

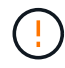

可能的数据丢失—初始化驱动器时、驱动器上的所有数据都将丢失。只有在技术支持要求时、才 执行此操作。

步骤

- 1. 选择 \* 硬件 \* 。
- 2. 如果图形显示了控制器、请单击\*显示磁盘架正面\*。

此图将发生变化、以显示驱动器、而不是控制器。

3. 单击要初始化的驱动器。

此时将显示驱动器的上下文菜单。

4. 选择\*初始化\*、然后确认要执行此操作。

### <span id="page-10-0"></span>驱动器发生故障

如果系统要求您这样做、您可以手动使驱动器出现故障。

关于此任务

System Manager可监控存储阵列中的驱动器。如果检测到驱动器生成大量错误、Recovery Guru会通知您驱动 器即将发生故障。如果发生这种情况、并且您有可用的替代驱动器、则可能需要使该驱动器发生故障以采取预防 性措施。如果没有可用的替代驱动器、您可以等待驱动器自行出现故障。

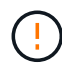

可能丢失数据访问-此操作可能会导致数据丢失或数据冗余丢失。只有在技术支持或 Recovery Guru 指示执行此操作时,才能执行此操作。

#### 步骤

- 1. 选择 \* 硬件 \* 。
- 2. 如果图形显示了控制器、请单击\*显示磁盘架正面\*。

此图将发生变化、以显示驱动器、而不是控制器。

3. 单击要失败的驱动器。

此时将显示驱动器的上下文菜单。

- 4. 选择\*失败\*。
- 5. 保持选中\*在故障前复制驱动器内容\*复选框。

只有已分配的驱动器和非RAID 0卷组才会显示复制选项。

在驱动器出现故障之前、请确保复制驱动器的内容。根据您的配置、如果不先复制驱动器的内容、可能会丢 失关联池或卷组上的所有数据或数据冗余。

与重建相比、复制选项可以加快驱动器恢复速度、并减少在复制操作期间另一个驱动器发生故障时卷发生故 障的可能性。

6. 确认要使驱动器出现故障。

驱动器发生故障后、请至少等待30秒、然后再将其删除。

## <span id="page-10-1"></span>擦除驱动器

您可以使用擦除选项准备要从系统中删除的未分配驱动器。此操作步骤 会永久删除数据、 以确保无法再次读取数据。

开始之前

#### 驱动器必须处于未分配状态。

关于此任务

只有在要永久删除驱动器上的所有数据时、才使用擦除选项。如果驱动器已启用安全保护、则擦除选项将执行加 密擦除、并将驱动器的安全属性重置回支持安全保护的属性。

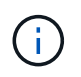

擦除功能不支持某些旧型号的驱动器。如果您尝试擦除其中一个较旧的型号、则会显示一条错误 消息。

步骤

- 1. 选择 \* 硬件 \* 。
- 2. 如果图形显示了控制器、请单击\*显示磁盘架正面\*。

此图将发生变化、以显示驱动器、而不是控制器。

3. 您也可以使用筛选器字段查看磁盘架中所有未分配的驱动器。从\*显示驱动器…下拉列表中、选择**\***未分配。

磁盘架视图仅显示未分配的驱动器;所有其他驱动器均显示为灰色。

4. 要打开驱动器的上下文菜单、请单击要擦除的驱动器。(如果要选择多个驱动器、可以在擦除驱动器对话框中 执行此操作。)

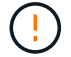

可能的数据丢失-擦除操作无法撤消。确保在操作步骤 期间选择正确的驱动器。

5. 从上下文菜单中、选择\*擦除\*。

此时将打开擦除驱动器对话框、其中显示了所有符合擦除操作条件的驱动器。

6. 如果需要、请从表中选择其他驱动器。您不能选择\_all\_驱动器;请确保仍有一个驱动器处于未选中状态。 7. 键入以确认操作 erase,然后单击\*Erase。

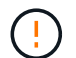

请务必继续执行此操作。在下一个对话框中单击是后、此操作将无法中止。

8. 在估计完成时间对话框中、单击\*是\*继续执行擦除操作。

结果

擦除操作可能需要几分钟或几小时。您可以在菜单:主页(查看正在执行的操作)中查看状态。擦除操作完成后、 驱动器可在其他卷组或磁盘池中或其他存储阵列中使用。

完成后

如果要再次使用该驱动器、必须先对其进行初始化。要执行此操作、请从驱动器的上下文菜单中选择\*初始化\*。

## <span id="page-11-0"></span>解锁或重置锁定的**NVMe**或**FIPS**驱动器

如果您将一个或多个锁定的NVMe或FIPS驱动器插入存储阵列、则可以通过添加与这些驱 动器关联的安全密钥文件来解锁驱动器数据。如果您没有安全密钥、则可以通过输入每个 锁定驱动器的物理安全ID (PSID)对其执行重置、以重置其安全属性并擦除驱动器数据。

开始之前

- 对于"Unlock"(解锁)选项、请确保安全密钥文件(扩展名为 .slk)在管理客户端(具有用于访问System Manager的浏览器的系统)上可用。您还必须知道与密钥关联的密码短语。
- 对于"Reset"选项、您必须在要重置的每个驱动器上找到PSID。要找到PSID、请物理卸下驱动器、并在驱动 器标签上找到PSID字符串(最多32个字符)、然后重新安装驱动器。

#### 关于此任务

此任务介绍如何通过将安全密钥文件导入到存储阵列中来解锁NVMe或FIPS驱动器中的数据。如果安全密钥不可 用、此任务还会介绍如何对锁定的驱动器执行重置。

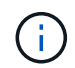

如果驱动器已使用外部密钥管理服务器锁定、请在System Manager中选择菜单:设置(系统)>安 全密钥管理、以配置外部密钥管理并解锁驱动器。

您可以从"硬件"页面或菜单:设置[系统>安全密钥管理]访问解锁功能。以下任务提供了硬件页面中的说明。

步骤

- 1. 选择 \* 硬件 \* 。
- 2. 如果图形显示了控制器、请单击\*显示磁盘架正面\*。

此图将发生变化、以显示驱动器、而不是控制器。

3. 选择要解锁或重置的NVMe或FIPS驱动器。

此时将打开驱动器的上下文菜单。

4. 选择\*解锁\*以应用安全密钥文件;如果没有安全密钥文件、则选择\*重置\*。

只有在选择锁定的NVMe或FIPS驱动器时、才会显示这些选项。

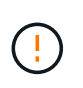

在重置操作期间、所有数据都会被擦除。只有在没有安全密钥的情况下、才能执行重置。重 置锁定驱动器会永久删除驱动器上的所有数据、并将其安全属性重置为"支持安全"、但未启 用。此操作不可逆。

- 5. 执行以下操作之一:
	- a. 解锁:在\*解锁安全驱动器\*对话框中、单击\*浏览\*、然后选择与要解锁的驱动器对应的安全密钥文件。接 下来、输入密码短语、然后单击\*解锁\*。
	- b. 重置:在\*重置锁定驱动器\*对话框中,在字段中输入PSID字符串,然后键入 RESET 确认。单击\*重置\*。

对于解锁操作、只需执行一次此操作即可解锁所有NVMe或FIPS驱动器。对于重置操作、您必须分别选 择要重置的每个驱动器。

结果

现在、该驱动器可在另一个卷组或磁盘池中使用、也可在另一个存储阵列中使用。

#### 版权信息

版权所有 © 2024 NetApp, Inc.。保留所有权利。中国印刷。未经版权所有者事先书面许可,本文档中受版权保 护的任何部分不得以任何形式或通过任何手段(图片、电子或机械方式,包括影印、录音、录像或存储在电子检 索系统中)进行复制。

从受版权保护的 NetApp 资料派生的软件受以下许可和免责声明的约束:

本软件由 NetApp 按"原样"提供,不含任何明示或暗示担保,包括但不限于适销性以及针对特定用途的适用性的 隐含担保,特此声明不承担任何责任。在任何情况下,对于因使用本软件而以任何方式造成的任何直接性、间接 性、偶然性、特殊性、惩罚性或后果性损失(包括但不限于购买替代商品或服务;使用、数据或利润方面的损失 ;或者业务中断),无论原因如何以及基于何种责任理论,无论出于合同、严格责任或侵权行为(包括疏忽或其 他行为),NetApp 均不承担责任,即使已被告知存在上述损失的可能性。

NetApp 保留在不另行通知的情况下随时对本文档所述的任何产品进行更改的权利。除非 NetApp 以书面形式明 确同意,否则 NetApp 不承担因使用本文档所述产品而产生的任何责任或义务。使用或购买本产品不表示获得 NetApp 的任何专利权、商标权或任何其他知识产权许可。

本手册中描述的产品可能受一项或多项美国专利、外国专利或正在申请的专利的保护。

有限权利说明:政府使用、复制或公开本文档受 DFARS 252.227-7013 (2014 年 2 月)和 FAR 52.227-19 (2007 年 12 月)中"技术数据权利 — 非商用"条款第 (b)(3) 条规定的限制条件的约束。

本文档中所含数据与商业产品和/或商业服务(定义见 FAR 2.101)相关,属于 NetApp, Inc. 的专有信息。根据 本协议提供的所有 NetApp 技术数据和计算机软件具有商业性质,并完全由私人出资开发。 美国政府对这些数 据的使用权具有非排他性、全球性、受限且不可撤销的许可,该许可既不可转让,也不可再许可,但仅限在与交 付数据所依据的美国政府合同有关且受合同支持的情况下使用。除本文档规定的情形外,未经 NetApp, Inc. 事先 书面批准,不得使用、披露、复制、修改、操作或显示这些数据。美国政府对国防部的授权仅限于 DFARS 的第 252.227-7015(b)(2014 年 2 月)条款中明确的权利。

商标信息

NetApp、NetApp 标识和 <http://www.netapp.com/TM> 上所列的商标是 NetApp, Inc. 的商标。其他公司和产品名 称可能是其各自所有者的商标。